## **Inserting Images and Web Clips**

 $12:54$  PM

## **Inserting Images:**

On the tool menu (located at either the top or bottom of your screen depending on your settings), tap the Plus sign.

From the dropdown menu, select Photo or Take a Photo

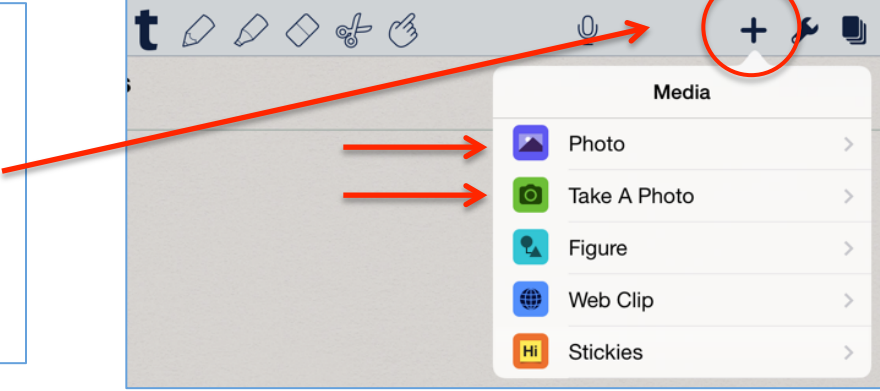

After selecting a photo or taking a photo, it will appear in your note where you can resize it, add a caption and move it.

## **Inserting Web Clips:**

Tap Web Clip, type in the URL or search for the page.

Tap Done. A screen shot of the web page will be inserted in your note.

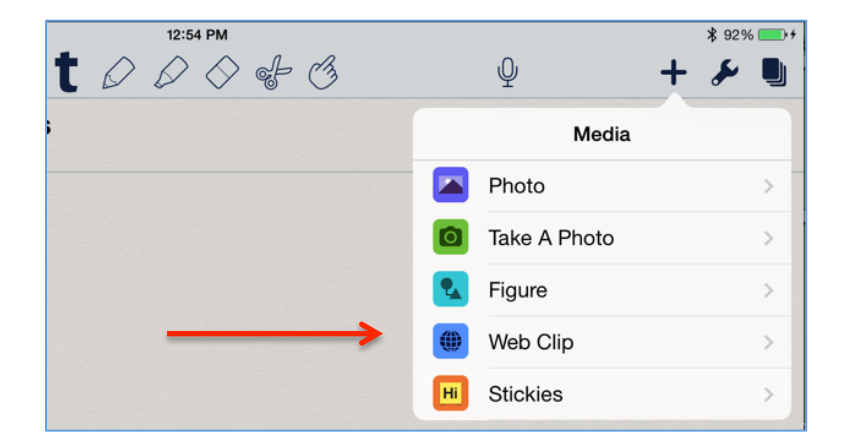